# **ClassPad II eActivities**

An eActivity is similar to a document produced using desktop publishing software. Text, tables, images, graphs, equations and so on can all be inserted into an eActivity and then the document is saved as a single file. Most eActivities contain 'strips', which are copies of applications usually accessed from the Menu.

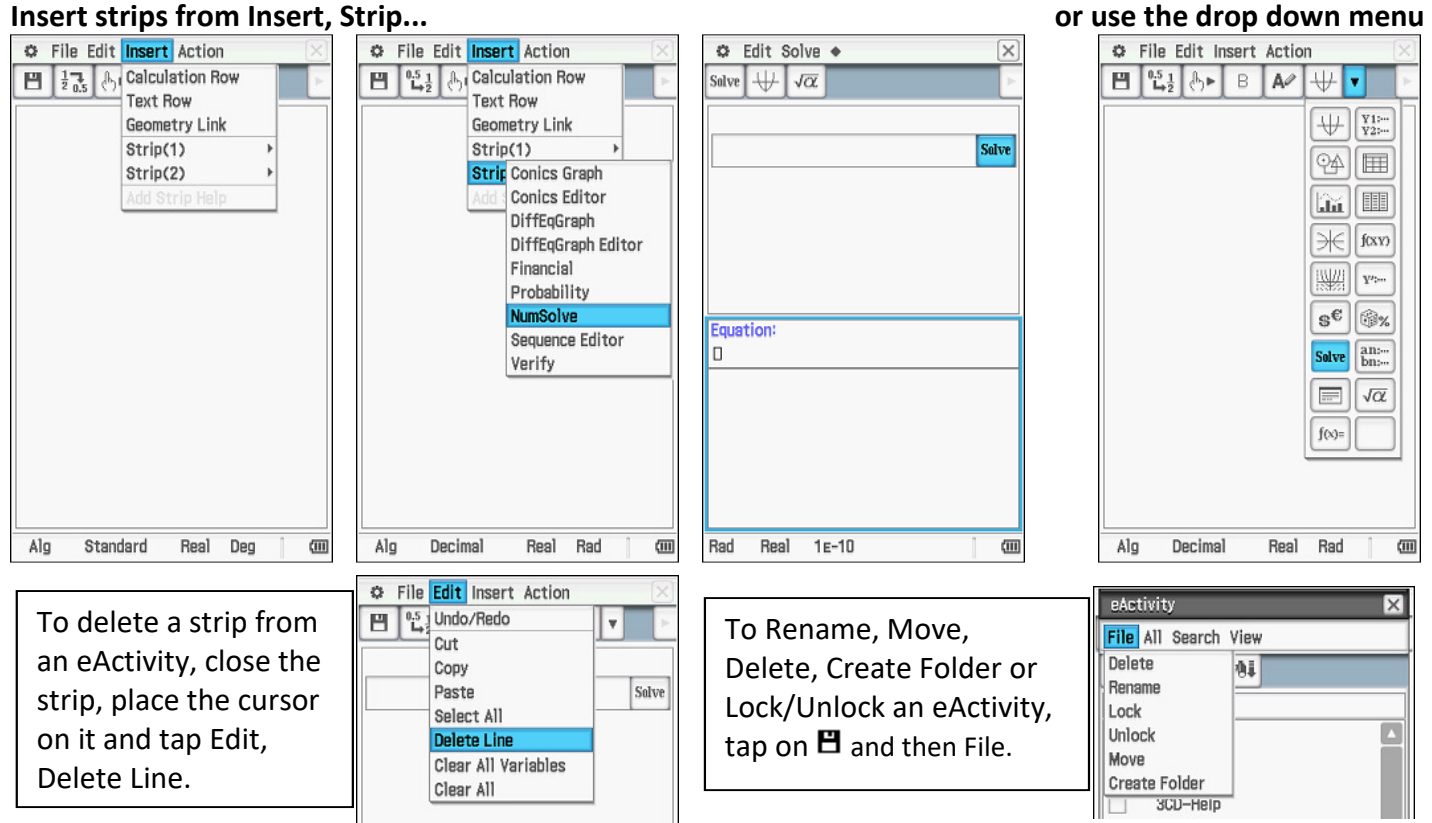

*To save an eActivity, close all strips, tap File, Save, enter a suitable filename and tap Save.* 

## **NumSolve strips**

These are the most popular type of eActivity strip, and are a great way to store commonly used equations. For example, the area of a triangle is calculated using the equation  $Area = a \times b \times \sin C \div 2$ . The steps to create a strip with this equation are as follows: © Edit Solve ◆

- 1. Start the eActivity app and tap File, New (say OK if asked to Clear All)
- 2. Tap Insert Strip(2) NumSolve
- 3. Enter the equation using variables from VAR menu, not 'abc'
- 4. Use a worked example to check formula returns correct solution
- 5. Tap into solve strip and add a title
- 6. Tap Insert Add Strip Help and type help notes in upper window
- 7. Close strip  $\boxtimes$  and save eActivity

*When NumSolve gets stuck, enter a sensible first estimate for the solution. You may also try decreasing the convergence - tap .*

*If multiple solutions are expected, NumSolve usually finds nearest to first estimate. Also possible to trap a solution by adjusting Lower and Upper bounds.* 

### **Add Strip Help:**

Tap onto strip and then Insert...

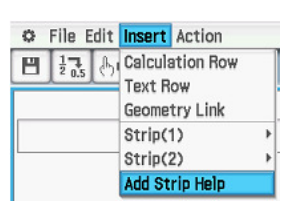

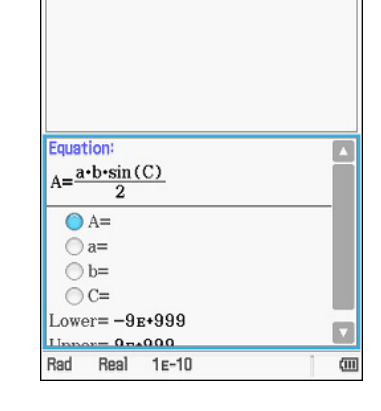

**Fi** Solve

Watch videos 601, 631, 632, 633 at www.classpad.com.au

Solve  $\bigcup$   $\bigcup$   $\overline{\alpha}$ 

Triangle area

#### **Main strips**

Whenever a series of steps are used in main to solve a problem, considering saving the steps in a main strip.

For example, calculating the equation of a linear function from two known points:

- 1. Open an existing or start a new eActivity
- 2. Tap Insert Strip(1) Main and Resize
- 3. Create steps shown and test
- 4. Tap into solve strip and add a title
- 5. Tap Insert Add Strip Help to add notes if required
- 6. Close strip and save eActivity

To re-use this strip, simply modify the original coordinates from (1, 2) and (2, 5), place the cursor on the top line and tap EXE. All the lines are re-calculated in a 'cascading' manner.

### **eActivity as mix of text and calculations**

Not all eActivities must contain strips. Another option is to mix text and calculations on the page that the eActivity first opens to.

In this example, Heron's formula is used to calculate the area of a triangle from three known sides. Text is used as a prompt, but it is ignored by ClassPad.

- 1. Type first instruction 'Set 3 sides:' and tap EXE to go to next line
- 2. Toggle between text and calculation and store 3 side lengths
- 3. Repeat for remainder of steps
- 4. Test with known values
	- *Highlight selected text using the Bold button*
	- *Insert subscripts, symbols and so on from the 'abc' tab sub-menus*

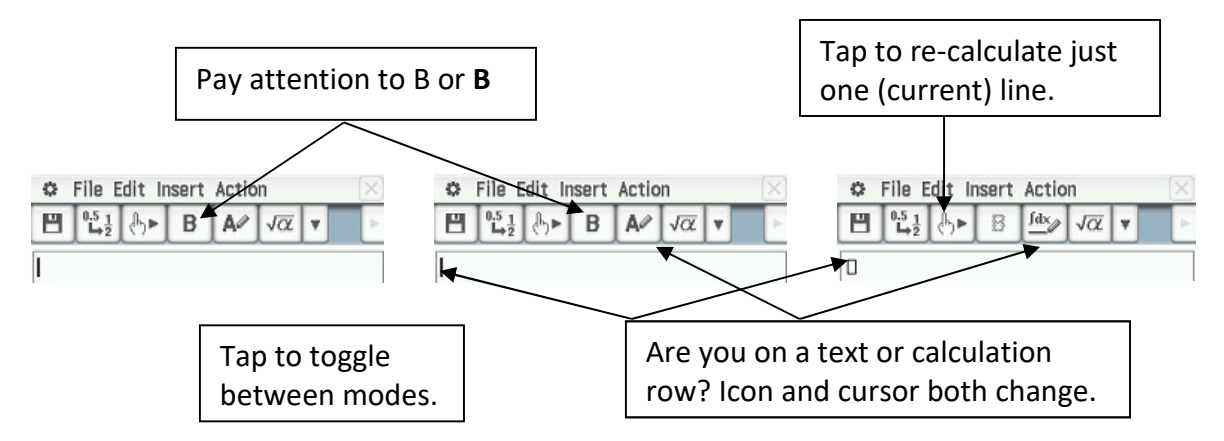

#### **Explore the abc MATH and SMBL menus to create subscripts, etc:**

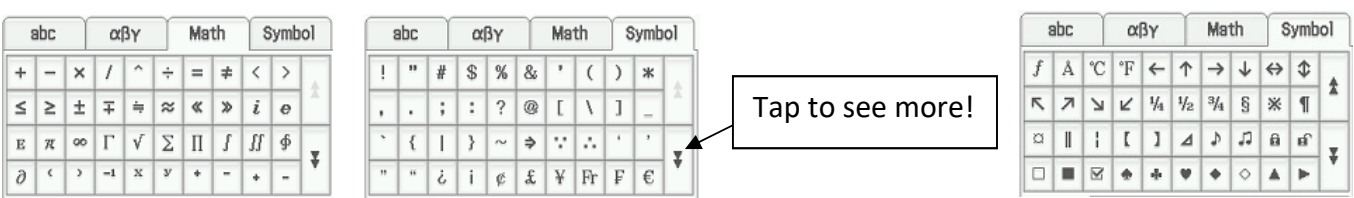

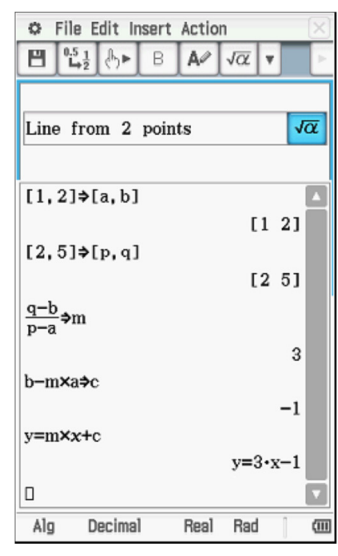

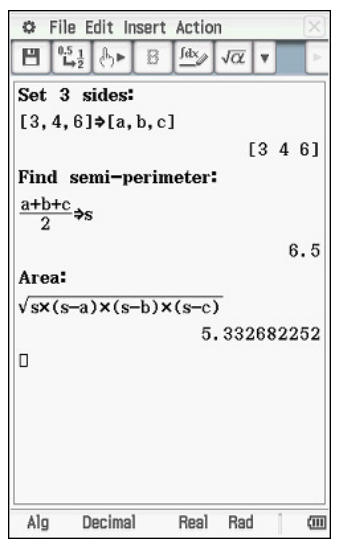